## Staffin Ibne eigenen Wurse unbegreppt e<sup>ft</sup> **für IT-Seminare und EDV-Schulungen zum Ausdrucken und fürs Intranet Unser Lehrmaterial für Excel 2010 dürfen Sie für Ihre eigenen Kurse unbegrenzt oft ausdrucken oder als PDF-Datei ins firmeneigene Intranet stellen**

Aus technischen Gründen wurde in dieser Musterunterlage dieses Deckblatt zusätzlich eingefügt, und anders als im Original-Worddokument haben wir das Inhaltsverzeichnis am Ende platziert. Darüber hinaus entsprechen hier auch die Kopf- und Fußzeilen nicht dem Original.

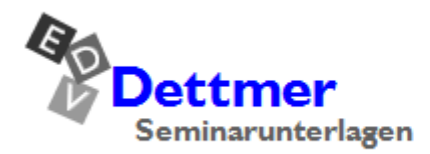

Seminarunterlagen-Verlag Helmut Dettmer Neuer Schafweg 12, D-76889 Kapellen Telefon +49(0)6343 939 047 www.dettmer-verlag.de

## **3 Arbeiten mit Datenlisten**

### **3.1 Allgemeines zum Aufbau einer Datenliste**

Um Komplikationen beim Filtern und Sortieren von Daten, bei Berechnungen von Teilergebnissen und Verwendung der Pivot-Tabelle zu vermeiden, sollten Sie beim Erstellen von Listen folgendes beachten: In der Datenliste sollte jeder Spalte eine Spaltenüberschrift (Feldname) zugewiesen werden.

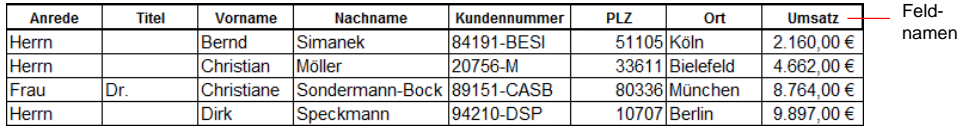

Feldnamen/Spaltenüberschrift

 $\mathbb{R}$ Weisen Sie Zahlen, die mit einer 0 (Null) beginnen (wie Postleitzahlen oder Telefonnummern), immer ein entsprechendes Format zu (kein Zahlenformat!), da Excel sonst die führende 0 löscht. Dazu markieren Sie den Bereich, der die Zahlen enthält, wählen im Kontextmenü den Befehl **Zellen formatieren** und im Dialogfeld **Zellen formatieren** die Kategorie **Text** oder im Fall von Postleitzahlen die Kategorie **Sonderformat** und dort den Typ **Postleitzahl**.

Vermeiden Sie es, die Liste durch Leerspalten oder -zeilen (Ausnahme: Leerzeile *vor* der Summenzeile), beispielsweise aus optischen Gründen, zu "teilen".

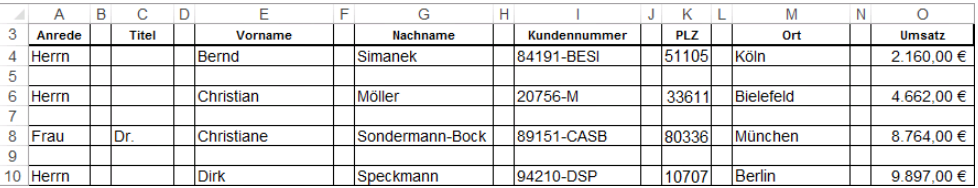

Leerzeilen oder -spalten vermeiden

Durch das Einfügen von Leerspalten oder -zeilen erschweren Sie sich die Handhabung von Auswertungen erheblich, bzw. durch eine Unachtsamkeit (z.B. fehlendes oder falsches Markieren) kann die komplette Tabelle oder Liste eventuell unbrauchbar werden.

Ist die Liste durch Leerspalten oder -zeilen geteilt, müssen Sie diese zuerst vollständig ‼स्क्र markieren (einschließlich der Spaltenüberschriften), bevor Sie die Befehle **Filtern**  (AutoFilter), **Erweitert** (Spezialfilter), **Sortieren**, **Pivot-Tabelle** oder **Teilergebnis** aufrufen, da sonst nur ein Teil der Datenliste erfasst wird.

> Bei einem für Excel "korrekten" Aufbau der Liste ist es ausreichend, nur *eine Zelle* in der Datenliste anzuwählen, bevor Sie einen der o. g. Befehle ausführen, da Excel die Markierung dann automatisch bis zur nächsten Leerspalte und -zeile erweitert.

Speichern Sie Ihre Datei, bevor Sie mit dem Filtern oder der Berechnung von Teilergebnissen beginnen.

### **3.2 Komplexes Sortieren über ein Dialogfeld**

Sollen mehrere Spalten (z.B. zuerst nach dem Ort und dann nach dem Nachnamen) gleichzeitig sortiert werden, können Sie dies über ein Dialogfeld vornehmen:

- 1. Stellen Sie den Zellcursor in eine Zelle innerhalb der Liste.
- 2. Rufen Sie auf: Registerkarte **Daten**, Gruppe **Sortieren und Filtern**, Symbol **Sortieren**.

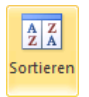

- 3. Achten Sie in dem Dialogfeld **Sortieren** darauf, dass das Kontrollkästchen **Daten haben Überschriften** aktiviert ist. Damit werden die Feldnamen nicht mit sortiert.
- 4. Wählen Sie nun das erste Sortierkriterium im Bereich **Sortieren nach** aus. Dort erscheint der Feldname (hier: **Ort**).
- 5. Durch einen Klick auf **Ebene** hinzufügen] können Sie weitere Sortierkriterien anhängen (hier: **Nachname**). Dann wird innerhalb des Ortes nach dem Nachnamen sortiert:

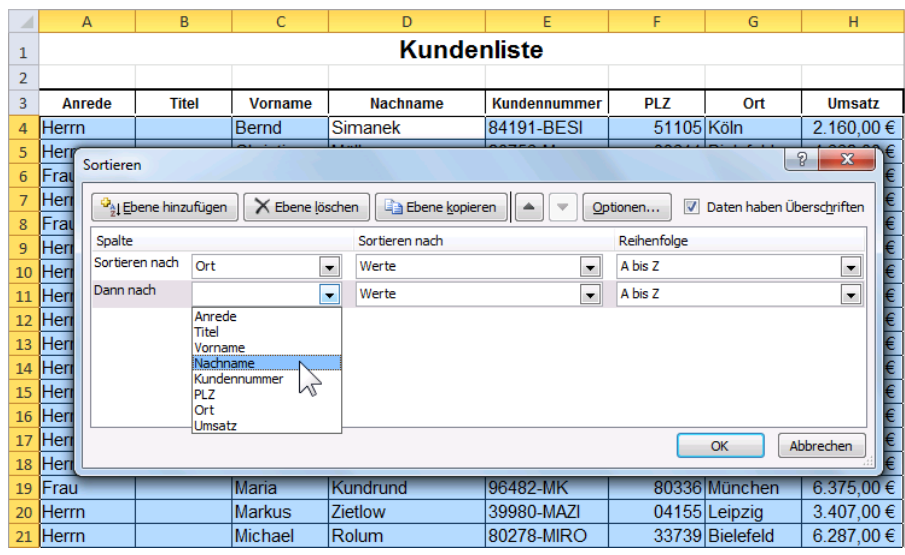

Datenliste sortieren

6. Klicken Sie auf  $\boxed{OK}$ , um die Sortierung zu starten.

Sie können weitere nachrangige Sortierkriterien angeben und für jede Spalte die Sortierreihenfolge (Aufsteigend oder Absteigend) individuell festlegen. Aber selbst bei einer Dateiliste von den 80 Millionen Einwohnern der Bundesrepublik Deutschland kommen Sie i.d.R. mit vier Sortierkriterien aus.

Excel erkennt Tabellen automatisch, wenn Sie dem Standard entsprechen, d.h. wenn **II**+2 über dem zusammenhängenden Datenbereich Spaltenüberschriften stehen und die Tabelle über höchstens *eine* Tabellenüberschrift verfügt. Hat Ihre Tabelle aber z.B. *zwei* Überschriften, reicht es nicht, den Zellcursor in eine Zelle der Tabelle zu setzen. Vielmehr müssen Sie vor dem Sortieren den zu sortierenden Bereich ohne Spaltenüberschriften markieren.

#### **Benutzerdefinierte Sortierreihenfolge**

Wenn Sie in diesem Dialogfeld **Sortieren** bei dem Listenfeld **Reihenfolge** die **Benutzerdefinierte Liste...** auswählen, erscheint das Dialogfeld **Benutzerdefinierte Listen**. Dort können Sie zusätzliche Sortierkriterien abrufen. Dies ist hilfreich, wenn nicht nach Standard-Sortierkriterium (alphanumerisch) geordnet werden soll.

Sortieren Sie z.B. Monate (Januar, Februar, März, …) oder Wochentage (Montag, Dienstag, Mittwoch) auf herkömmliche Art und Weise, würde der April an erster Stelle stehen, der Januar nur an fünfter Stelle oder Dienstag und Donnerstag stehen vor dem Montag. Für solche Zwecke benötigen Sie die benutzerdefinierte Sortierreihenfolge:

- 1. Stellen Sie wieder den Zellcursor in eine Zelle innerhalb der Liste.
- 2. Rufen Sie auf: Registerkarte **Daten**, Gruppe **Sortieren und Filtern**, Symbol **Sortieren**.

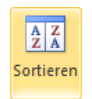

- 3. Achten Sie in dem Dialogfeld **Sortieren** darauf, dass das Kontrollkästchen **Daten haben Überschriften** aktiviert ist. Damit werden die Feldnamen nicht mit sortiert.
- 4. Geben Sie die Spalte an, die sortiert werden soll, und klicken Sie anschließend bei **Reihenfolge** auf **Benutzerdefinierte Liste**.
- 5. Klicken Sie im Fenster **Benutzerdefinierte Listen** auf die gewünschte Sortierreihenfolge (hier: **Januar**, **Februar**, …).
- 6. Übernehmen Sie diese Reihenfolge mit  $\boxed{OK}$ , das Fenster **Benutzerdefinierte Listen** wird geschlossen. Sie können nun gegebenenfalls noch weitere Sortierfolgen angeben. Sortieroptionen

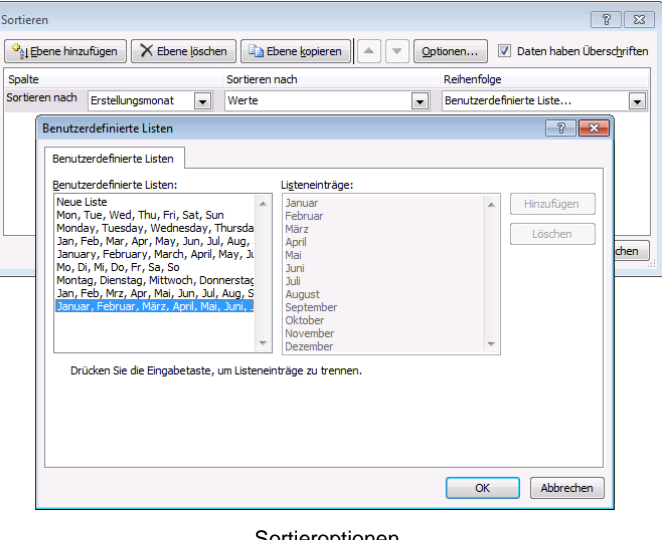

7. Durch einen Klick auf  $\sqrt{OR}$  im Sortierfenster wird der Sortiervorgang gestartet.

Die benutzerdefinierte Sortierreihenfolge:

 Bleibt für diese Spalte bestehen, auch wenn Sie anschließend über die Symbole sortieren.

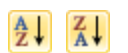

- Kann bei dieser Sortiermethode nur als 1. Sortierkriterium verwendet werden. Ggf. abwechselnd beide Methoden verwenden.
- Die Liste der benutzerdefinierten Sortierreihenfolge können Sie auch erweitern, indem 化文 Sie in dem Dialogfeld **Benutzerdefinierte Listen** auf die Zeile **Neue Liste** klicken und ihre Liste dann im rechten Feld **Listeneinträge** hinzufügen. Bestätigen Sie ihre Eingabe durch einen Klick auf Frinzufügen

Wenn Sie das Dialogfeld über den folgenden Weg öffnen: Datei-Menü, **Bulga Optionen** Seite **Erweitert**, Bereich **Allgemein**, [Benutzerdefinierte\_Listen\_bearbeiten...], haben Sie zusätzlich die Möglichkeit, eine Liste aus einer Excel-Tabelle zu importieren (Seite 213). Alle Listeneinträge, die Sie dort gespeichert haben, können Sie für die benutzerdefinierte Sortierung verwenden.

Um die benutzerdefinierte Sortierreihenfolge aufzuheben, rufen Sie das Fenster **Sortieren** erneut auf. Markieren Sie die Sortierung, und klicken Sie auf die Schaltfläche [Ebene\_löschen]:

| 8<br>23<br>Sortieren                        |                  |                          |                |  |                          |                                                                  |  |  |  |  |
|---------------------------------------------|------------------|--------------------------|----------------|--|--------------------------|------------------------------------------------------------------|--|--|--|--|
| <sup>42</sup> <sup>4</sup> Ebene hinzufügen |                  | X Ebene löschen          | Ebene kopieren |  |                          | Daten haben Überschriften<br>$\overline{\mathbf{v}}$<br>Optionen |  |  |  |  |
| Spalte                                      |                  | $\vee$                   | Sortieren nach |  |                          | Reihenfolge                                                      |  |  |  |  |
| Sortieren nach                              | Erstellungsmonat | $\overline{\phantom{a}}$ | Werte          |  | $\overline{\phantom{a}}$ | Januar, Februar, März, April, Mai, Jun                           |  |  |  |  |
|                                             |                  |                          |                |  |                          |                                                                  |  |  |  |  |
|                                             |                  |                          |                |  |                          |                                                                  |  |  |  |  |
|                                             |                  |                          |                |  |                          |                                                                  |  |  |  |  |
|                                             |                  |                          |                |  |                          |                                                                  |  |  |  |  |
|                                             |                  |                          |                |  |                          |                                                                  |  |  |  |  |
|                                             |                  |                          |                |  |                          |                                                                  |  |  |  |  |
|                                             |                  |                          |                |  |                          | Abbrechen<br>OK<br>1.1.7                                         |  |  |  |  |

Benutzerdefinierte Sortierreihenfolge aufheben

## **4 Arbeiten mit der Datenüberprüfung**

Tippfehler und falsche Eingaben sind ziemlich ärgerlich. Wenn Sie gewährleisten möchten, dass in einer Arbeitsmappe die richtigen Daten eingegeben werden, können Sie für einzelne Zellen oder Zellbereiche angeben, welche Daten zulässig sind. Gerade bei großen Listen und bei Dateien, die von mehreren Benutzern ausgefüllt werden, kann dies ein Vorteil sein.

Seit der Version 97 von Excel haben Sie die Möglichkeit, für Eingabefelder eine Datenüberprüfung (früher Gültigkeitsprüfung) vorzunehmen, um unerwünschte Eingaben abzufangen.

#### **4.1 Datenregel festlegen**

- 1. Markieren Sie die Zelle bzw. Bereiche, deren Eingabemöglichkeiten Sie beschränken möchten.
- 2. Wählen Sie auf der Registerkarte **Daten** in der Gruppe **Datentools** das Symbol **Datenüberprüfung a**<sup>-</sup>. Auf drei Registerseiten haben Sie jetzt die Möglichkeit, die Einstellungen für die Zelleingabe festzulegen.

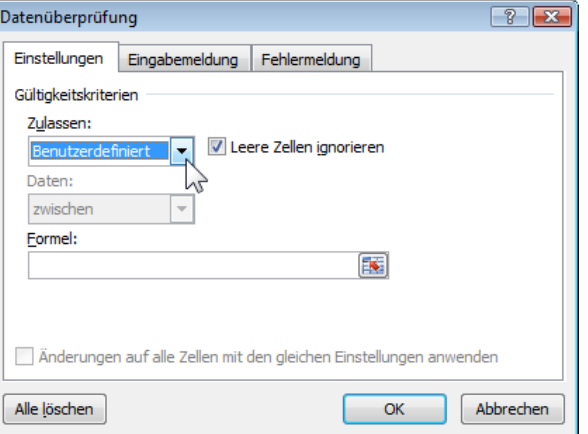

Datenüberprüfung, Einstellungen

#### **Registerseite Einstellungen**

Klicken Sie im Bereich Zulassen auf den Listenpfeil v, um Einschränkungen auf die Dateneinträge in den markierten Zellen der Tabelle anzuwenden.

Wählen Sie in der geöffneten Liste die Option **Benutzerdefiniert**, um eine Formel oder einen Ausdruck einzugeben oder auf eine Berechnung in einer anderen Zelle zu verweisen, um gültige Einträge zu bestimmen.

Achten Sie auf eine korrekte Adressierung!

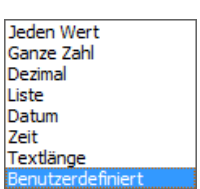

Feld Zulassen

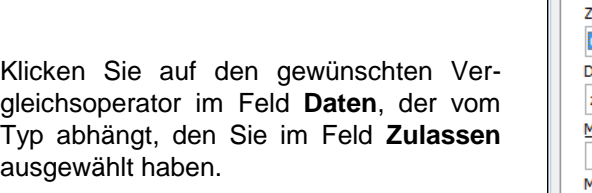

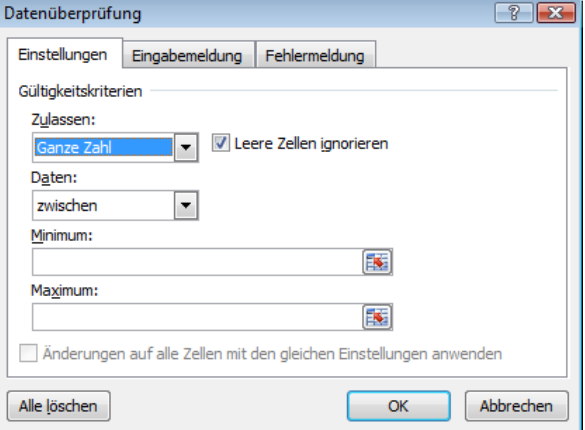

Vergleichsoperator bestimmen

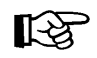

Wenn Sie in dem Feld **Zulassen** die Auswahl **Liste** treffen, gibt es einige Besonderheiten zu beachten, die im Anschluss erläutert werden.

#### **Registerseite Eingabemeldung**

Geben Sie wahlweise einen Titel für die Eingabemeldung ein, die angezeigt wird, wenn jemand den Zellcursor auf diese Zelle stellt. Es wird dann eine QuickInfo neben der Zelle angezeigt:

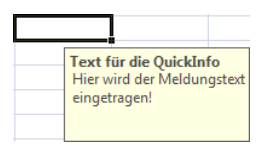

Im dem großen Meldungsfeld ist Platz für maximal 255 Zeichen. Drücken Sie die (¢) Return-Taste (Enter-Taste), um hier eine neue Zeile zu beginnen.

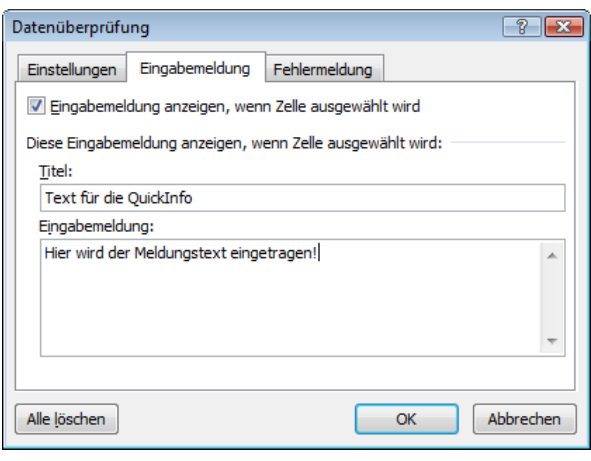

Datenüberprüfung, Eingabemeldung

#### **Registerseite Fehlermeldung**

Auf der Registerseite **Fehlermeldung** kann in dem Listenfeld **Typ** das Merkzeichen ausgewählt werden, mit dem die Fehlermeldung beginnt. Das ist aber nicht nur eine optische Wahl, sondern damit entscheiden Sie auch, wie sich Excel im Fehlerfall verhält.

Wenn Sie die Option **Stopp** wählen, wird im Fehlerfall verhindert, dass die falsche Eingabe in die Zelle eingetragen wird. Sie müssen die Eingabe wiederholen oder abbrechen.

Bei **Warnung** muss ein fehlerhafter Eintrag nochmals bestätigt werden.

Bei **Information** wird nur im Nachhinein über den falschen Eintrag informiert.

Geben Sie wahlweise einen Titel für das Fehlermeldungsfeld ein. Der Titel wird in fetter Schrift in der Meldung angezeigt. Und tippen Sie noch die Fehlermeldung ein (max. 255 Zeichen), die bei einer ungültigen Eingabe angezeigt wird.

Mit dem Anklicken der Schaltfläche [Alle\_löschen] werden alle Markierungen rückgängig gemacht und alle Informationen in allen drei Registerseiten gelöscht.

Machen Sie die gewünschten Angaben, und klicken Sie auf **[OK]**, um die Datenüberprüfung zu aktivieren. Datenüberprüfung, Fehlermeldung

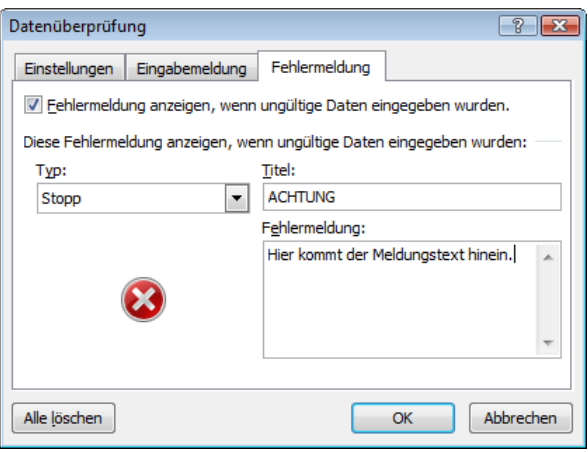

**Besonderheiten bei der Listenauswahl** Wenn Sie auf der Registerseite **Einstellungen** die **Liste** auswählen, stehen Ihnen zum Definieren dieser Liste mehrere Möglichkeiten zur Verfügung.

Sie können die Begriffe, die ausgewählt werden sollen, im Feld **Quelle** manuell eintragen, wobei die Begriffe durch Strichpunkte (Semikolon) zu trennen sind.

Nachdem Sie das Dialogfeld über  $\lceil \overline{OK} \rceil$ geschlossen haben, ist bei den betreffenden Zellen ein Listenpfeil v angebracht. Sie können einen Begriff aus der Liste auswählen:

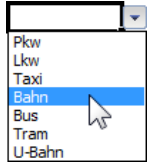

Aber es gibt auch noch eine andere Möglichkeit, die Quelle für die Liste in dem rechts stehenden Dialogfeld zu übernehmen: Falls die Begriffe auf demselben Tabellenblatt schon aufgelistet sind, markieren Sie den Zellbereich is in der Tabelle und der Bereich wird mit vorangestelltem Gleichheitszeichen und absoluten Zellbezügen in das Feld **Quelle** übernommen.

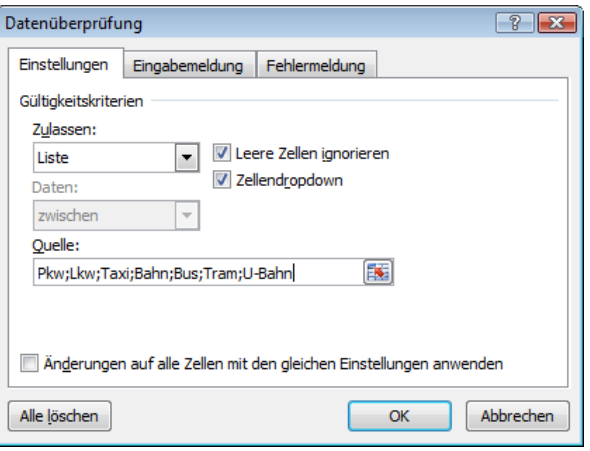

Begriffe manuell eingeben

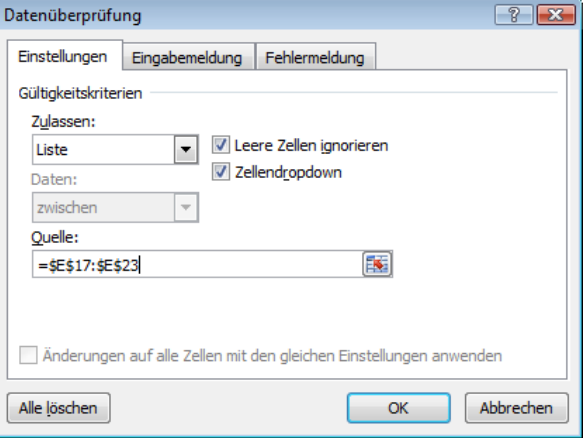

Zellbereiche werden übernommen

Haben Sie auf einem anderen Tabellenblatt die Begriffe aufgelistet, können Sie den Bereich nicht markieren, da Ihnen Excel im Fenster **Datenüberprüfung** einen Wechsel in ein anderes Tabellenblatt nicht erlaubt. Diese "Beschränkung" können Sie allerdings umgehen.

Vergeben Sie für die Begriffsliste auf dem anderen Tabellenblatt einen Bereichsnamen. Diesen können Sie dann mit vorangestelltem Gleichheitszeichen im Textfeld **Quelle** verwenden (hier: =Auswahlliste):

Diese sehr brauchbare Funktion arbeitet aber nicht wie gewünscht, wenn Sie beispielsweise die Liste über die Daten-Eingabemaske ausfüllen. Fehleingaben werden bei der Verwendung der Maske nicht zuverlässig abgefangen. Auch können "ungültige" Daten über die Option **Warnung** oder **Information** in der Registerseite **Fehlermeldung** der Datenüberprüfung zugelassen werden. Bereichsnamen aus einem anderen Tabellenblatt übernehmen fung zugelassen werden.

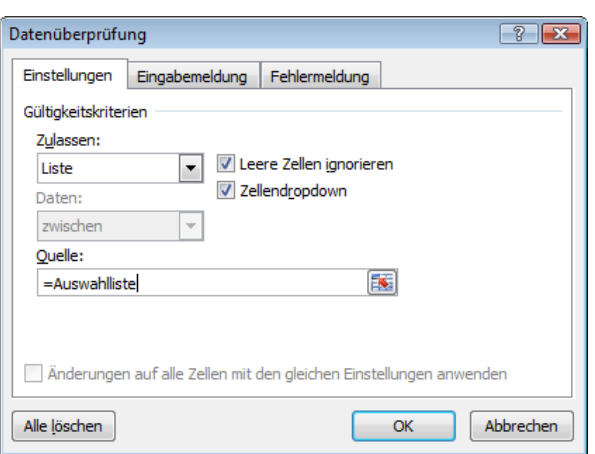

Zum Ändern der festgelegten Datenregel markieren Sie die entsprechende Zelle bzw. 咚 den entsprechenden Bereich, öffnen das Dialogfeld **Datenüberprüfung** (Registerkarte **Daten**, Gruppe **Datentools**) und nehmen die gewünschten Änderungen vor.

### **4.2 Vorhandene Daten nachträglich prüfen**

Wenn Sie eine Datenüberprüfung in einer Tabelle vornehmen, die bereits Daten enthält, müssen Sie die vorhandenen Daten nachträglich manuell prüfen.

Mit Hilfe des Befehls **Ungültige Daten einkreisen** (Registerkarte **Daten**, Gruppe **Datentools**, Symbol **Datenüberprüfung**) können Sie die Eingabezellen nachträglich "aufspüren", die nicht der Gültigkeitsregel entsprechen:

- ≣ಕ|-Datenüberprüfung... Ungültige Daten einkreisen Gültigkeitskreise löschen Untermenü des
- 1. Markieren Sie in der Datei **Noten** den Bereich **B8:K14**.
- Symbols Datenüberprüfung
- 2. Legen Sie die Gültigkeitskriterien fest. Für den Bereich **B8:K14** lauten sie: **Ganze Zahl** – **zwischen** – **Min: 0** – **Max: =B\$7** Beachten Sie zum einen das Gleichheitszeichen **=** und zum anderen das **\$**-Zeichen nur für die Zeilenzahl 7, da die Werte immer in der Zeile 7 stehen! Aber der Spaltenbuchstabe B

bleibt relativ, da die Werte in der Zeile 7 jeweils in den Spalten B bis K stehen!:

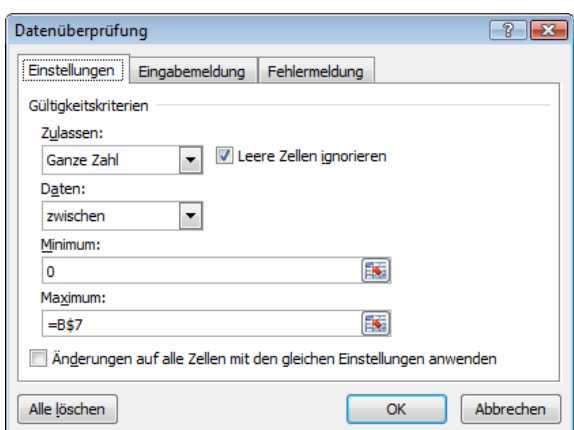

Gültigkeitskriterien festlegen

3. Rufen Sie den oben beschriebenen Befehl **Ungültige Daten einkreisen** auf:

|    | A                    | B               | C               | $\mathsf{D}$    | E               | F               | G               | H               |                 | J              | K              | L | M     |
|----|----------------------|-----------------|-----------------|-----------------|-----------------|-----------------|-----------------|-----------------|-----------------|----------------|----------------|---|-------|
| 6  | <b>Name</b>          | Fr <sub>1</sub> | Fr <sub>2</sub> | Fr <sub>3</sub> | Fr <sub>4</sub> | Fr <sub>5</sub> | Fr <sub>6</sub> | Fr <sub>7</sub> | Fr <sub>8</sub> | Fr 9           | Fr 10          |   | Summe |
| 7  | <b>Punkte:</b>       | 10              | 14              | 7               | 8               | 10              | 5               | 14              | 12              | 7              | 7              |   |       |
| 8  | Anton                | 6               | 6               | 1               | 6               | 5               | 5               | 6               | 5               | 6              | $\overline{2}$ |   |       |
| 9  | <b>Berta</b>         | $\overline{3}$  | 11              | 5               | 5               | 8               | $\overline{2}$  | 7               | 7               | 3              | 1              |   |       |
| 10 | Cäsar                | 6               | 8               | 4               | $\overline{7}$  | $\overline{2}$  | $\mathbf{1}$    | 1               | $\overline{4}$  | 5              | 8              |   |       |
| 11 | Dora                 | 9               | 16              | 6               | 8               | 10              | 5               | 13              | 11              | $\overline{7}$ | $\overline{7}$ |   |       |
| 12 | Friedrich            | $\overline{3}$  | 7               | 5               | $\mathbf{1}$    | 5               | $\mathbf{1}$    | 8               | $\mathbf{1}$    | 6              | 6              |   |       |
| 13 | Gustav               | 6               | 11              | 6               | 7               | $\overline{7}$  | 4               | 12              | 3               | 5              | 5              |   |       |
| 14 | <b>Heinrich</b>      | 10              | 9               | 7               | 6               | 10              | 5               | 13              | 10              | 3              | $\overline{7}$ |   |       |
| 15 |                      |                 |                 |                 |                 |                 |                 |                 |                 |                |                |   |       |
|    | 16 Maximum je Frage: |                 |                 |                 |                 |                 |                 |                 |                 |                |                |   |       |
| 17 | Minimum je Frage:    |                 |                 |                 |                 |                 |                 |                 |                 |                |                |   |       |
| 18 | Durchschnitt je Fr:  |                 |                 |                 |                 |                 |                 |                 |                 |                |                |   |       |
| 19 | Durchschn-%:         |                 |                 |                 |                 |                 |                 |                 |                 |                |                |   |       |
| 20 |                      |                 |                 |                 |                 |                 |                 |                 |                 |                |                |   |       |

Ungültige Eingaben werden rot eingekreist

Die entsprechenden Zellen werden rot eingekreist. Die maximal erreichbare Punktzahl steht in der Zeile 7 in der gleichen Spalte! Beispiele: Für die Spalte C steht sie in der Zelle C7, für die Spalte K in der Zelle K7. Die rot eingekreisten Zellen kennzeichnen jeweils die für diese Spalte ungültigen Eingaben.

Durch Klicken auf den Befehl **Gültigkeitskreise löschen** können

Sie die Markierungen wieder entfernen.

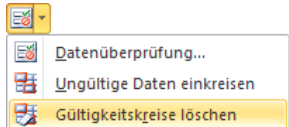

Symbol Datenüberprüfung

#### **4.3 Ausdehnen der Datenüberprüfung**

Wenn Sie eine Datenregel auf weitere Bereiche ausdehnen möchten, markieren Sie die Zellen, für die die Regel bisher galt und zusätzlich die Zellen, die dieselbe Gültigkeitsregel erhalten sollen.

Wählen Sie erneut die Datenüberprüfung aus. Sie werden von Excel gefragt, ob Sie die Datenüberprüfung auf die neuen Zellen ausdehnen wollen:

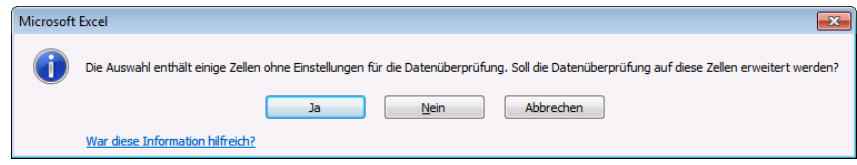

Meldung bestätigen

Antworten Sie mit [\_Ja\_], und bestätigen Sie nur noch das Dialogfeld **Datenüberprüfung** mit  $\boxed{OK}$ .

## **5 Zielwertsuche**

Mit der **Zielwertsuche** werfen Sie einen Blick in die Zukunft! Um einen bestimmten Zielwert zu erreichen, müssen Sie den Eingabeparameter so lange variieren, bis der gesuchte Wert berechnet wird. Die Funktion Zielwertsuche nimmt Ihnen diese Arbeit ab.

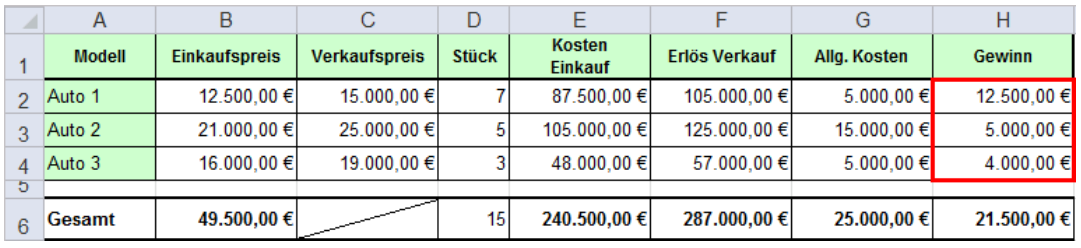

Als Beispiel soll die Gewinnermittlung beim Autoverkauf dienen.

Gewinnermittlung beim Autoverkauf

Der Gewinn berechnet sich wie folgt:

#### **Gewinn = Erlös Verkauf - Kosten Einkauf - Allg. Kosten**

#### **Fragestellung**

Wie viele Fahrzeuge von Auto 1 muss ich noch verkaufen, um meinen Gewinn um 5.000 € auf 17.500 € zu steigern?

- 1. Klicken Sie auf die Ergebniszelle (hier: **H2**).
- 2. Wählen Sie den Weg Registerkarte **Daten**, Gruppe **Datentools**, Symbol **Was-wäre-wenn-Analyse**, **Zielwertsuche**.
- 3. Als Zielzelle ist bereits die vorher markierte Zelle eingetragen.
- 4. Im Bereich **Zielwert** schreiben Sie den Wert hinein, den Sie erreichen möchten (hier: **17.500**).
- 5. Klicken Sie nun im Bereich **Veränderbare Zelle** auf das Symbol **ka**, und markieren Sie im Arbeitsblatt die Zelle, die verändert werden soll (hier: **D2**). Zum Abschluss drücken Sie die (¢)-Taste.
- 6. Klicken Sie auf  $\lceil OK \rceil$ .

‼स्क्र

- 7. Im dann nachfolgenden Dialogfeld können Sie wählen, ob Sie das Ergebnis annehmen  $(\sqrt{OK})$  oder ablehnen ([Abbrechen]) möchten.
- 8. Falls Sie das Ergebnis annehmen, wird die veränderliche Zelle (hier: **D2**) von der Zielwertsuche automatisch geändert. Das beeinflusst natürlich auch den Gewinn in der Zelle **H2**.

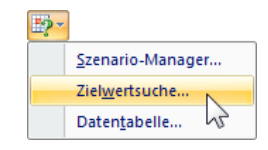

Symbol Was-wäre-wenn Analyse

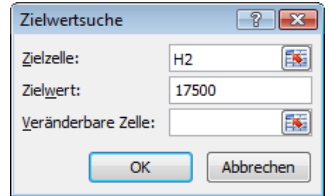

Zielwert eintragen

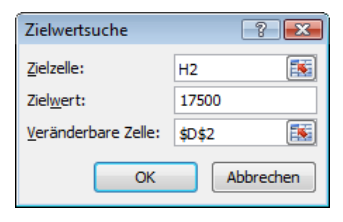

Veränderbare Zelle festlegen

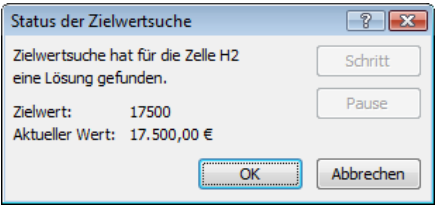

Status der Zielwertsuche

Die veränderliche Zelle in der Zielwertsuche darf nur einen Wert, nicht das Ergebnis einer Formel enthalten!

## **6 Konsolidieren**

Mit **Konsolidieren** können Sie die Inhalte mehrerer Bereiche, Tabellen oder Mappen in einer Ergebnistabelle zusammenfassen. Sie können die konsolidierten Daten entweder in ein neues Arbeitsblatt oder in einen freien Bereich der aktuellen Tabelle legen. Formeln, die sich auf Zellbereiche verschiedener Tabellenblätter beziehen, werden auch 3D-Formeln genannt.

#### **Daten nach Rubrik konsolidieren**

Eine Konsolidierung nach Rubriken kann nur erfolgen, wenn die Zeilen- und Spaltenbeschriftungen – sofern vorhanden – identisch sind. Öffnen Sie die Datei **Konsolidieren Rohdaten**.**xlsx**. Für das Beispiel in der nachfolgenden Abbildung gehen Sie wie folgt vor:

| ◢              | А                               | B             | C | D                 | E                              |
|----------------|---------------------------------|---------------|---|-------------------|--------------------------------|
| 1              | <b>Filiale</b><br><b>Umsatz</b> |               |   |                   | <b>Konsolidiertes Ergebnis</b> |
| $\overline{2}$ | Köln                            | 150           |   |                   |                                |
| 3              | Köln                            | 200           |   |                   | Umsatz                         |
| 4              | Aachen                          | 300           |   | Köln              | 350                            |
| 5              |                                 |               |   | Aachen            | 300                            |
| 6              |                                 |               |   | <b>Düsseldorf</b> | 100                            |
| 7              | <b>Filiale</b>                  | <b>Umsatz</b> |   | Dortmund          | 200                            |
| 8              | <b>Düsseldorf</b>               | 100           |   | Hamburg           | 450                            |
| 9              | Dortmund                        | 200           |   | München           | 250                            |
| 10             | Essen                           | 150           |   | Essen             | 450                            |
| 11             |                                 |               |   |                   |                                |
| 12             |                                 |               |   |                   |                                |
| 13             | <b>Filiale</b>                  | <b>Umsatz</b> |   |                   |                                |
| 14             | Hamburg                         | 450           |   |                   |                                |
| 15             | München                         | 250           |   |                   |                                |
| 16             | Essen                           | 300           |   |                   |                                |

Beispiel für konsolidierte Daten

- 1. Wählen Sie eine Zelle als linke obere Ecke des Bereichs, in dem Sie die Zieldaten speichern möchten (hier: Zelle **D3**).
- 2. Klicken Sie auf der Registerkarte **Daten** in der Gruppe **Datentools** auf die Schaltfläche **Konsolidieren** .

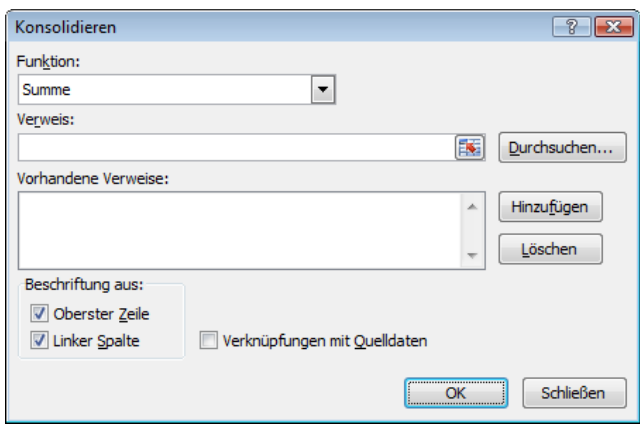

Dialogfeld Konsolidieren

Hier ist die Konsolidierungsfunktion auszuwählen, und es sind die Bezüge auf die zu konsolidierenden Daten einzutragen. Tippen Sie im Feld **Verweis** den Zellbezug von den betreffenden Daten ein, bzw. markieren Sie den Zellbereich im gewünschten Arbeitsblatt mit der Maus.

Benötigen Sie einen Bereich aus einer externen Arbeitsmappe, lässt sich dieser über die Schaltfläche **Durchsuchen** laden.

Ein fertiger Verweis wird über die Schaltfläche [Hinzufügen] in die Liste **Vorhandene Verweise** übertragen.

Einzelne Einträge aus der Liste können Sie durch Markieren und Klicken auf die Schaltfläche [Löschen] auch wieder aus der Liste entfernen.

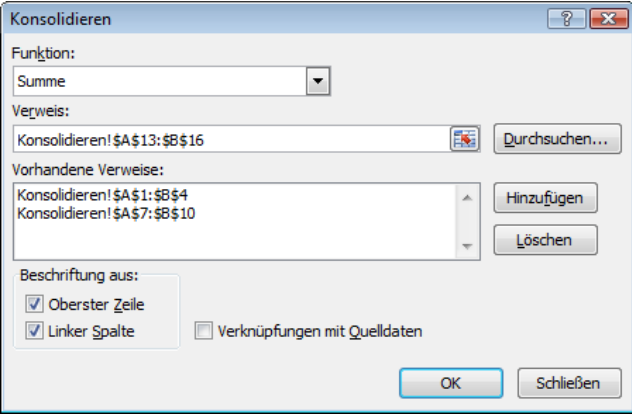

Zellbezüge hinzufügen

3. Die Beschriftung lässt sich aus den Quellbereichen übernehmen. Die Auswahl treffen Sie über die Kontrollkästchen im Bereich **Beschriftung**. Anhand der Beschriftung erkennt Excel die Daten, die zusammengefasst werden sollen. Das Kontrollkästchen **Verknüpfungen mit Quelldaten** erlaubt Ihnen die automatische Aktualisierung der konsolidierten Ergebnisse bei Änderungen, aber nur aus anderen Quelldateien.

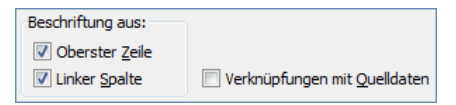

Beschriftung auswählen

Bitte beachten Sie, dass die Daten aus der oberen linken Zelle eines Bereichs nicht in das konsolidierte Ergebnis übernommen werden. In unserem Beispiel wird das Wort **Filiale**  nicht automatisch in die Zelle **D3** eingetragen. Sie müssten es selbst kopieren.

4. Sobald Sie die Schaltfläche [OK] betätigen, wird die Konsolidierung von Excel für die angegebenen Bereiche durchgeführt.

#### **Daten nach Formeln konsolidieren**

Eine Konsolidierung nach Formeln kann immer erfolgen, unabhängig von der Anordnung der Daten im Quell- und Zielbereich. Auch wenn die Spalten und Zeilenbeschriftungen unterschiedlich sind, ist dennoch eine Konsolidierung mit Formeln möglich.

- 1. Öffnen Sie die Datei **Konsolidieren mit Formeln Rohdaten**.**xlsx** und wechseln Sie in das Tabellenblatt **Gesamt**, da hier die konsolidierten Daten ausgegeben werden sollen.
- 2. Erstellen Sie die Zieltabelle, die sämtliche Zeilen und Spalten umfasst, die in den Quellbereichen vorkommen:

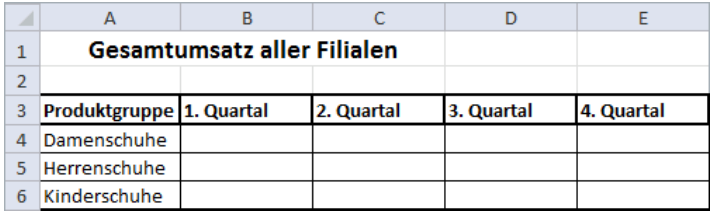

Tabelle mit allen Zeilen und Spalten

- 3. Markieren Sie die 1. Zelle, die konsolidierte Daten aufnehmen soll. In unserem Beispiel ist das die Zelle **B4**.
- 4. Beginnen Sie, die Formel einzugeben, mit der Sie die konsolidieren Daten berechnen möchten: **=SUMME(**
- 5. Fügen Sie der Formel die Zellen zu, die in der Zielzelle konsolidiert werden sollen: Klicken Sie im Tabellenblatt **Hamburg** auf die Zelle **B4** und geben Sie ein Semikolon **;** ein. Wechseln Sie zum Tabellenblatt **Köln**, klicken Sie auf die Zelle **B4** und geben Sie wieder ein Semikolon **;** ein. Im Tabellenblatt **München** klicken Sie wieder auf die Zelle **B4**, geben eine Klammer **)** ein und schließen die Formeleingabe wie gewohnt mit der (¢)-Taste ab. Die Formel der Zelle B4 in der Zieltabelle lautet nun:

#### **=SUMME(Hamburg!B4;Köln!B4;München!B4)**

6. Erstellen Sie auf gleichem Weg die restlichen Konsolidierungsformeln.

Achten Sie darauf, dass Sie in den Quelltabellen jeweils die richtige Zelle anklicken. Da die Filiale in Hamburg keine Herrenschuhe verkauft, befinden sich die Umsatzzahlen für Kinderschuhe hier nicht wie auf den anderen beiden Tabellenblättern in der Zeile 6. In der Zieltabelle lautet deshalb die Formel z.B. für Kinderschuhe im 1. Quartal

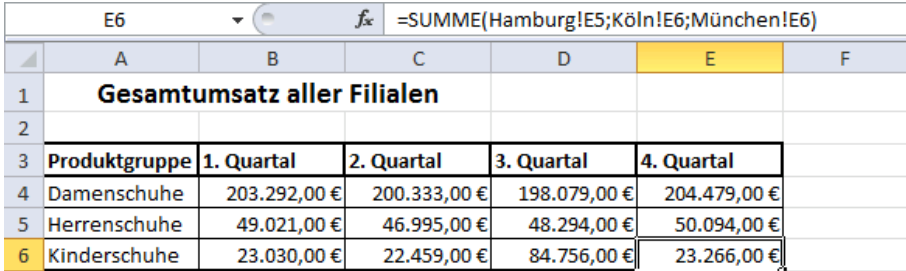

#### **=SUMME(Hamburg!B5;Köln!B6;München!B6).**

Ergebnis

### **7 Der Szenario-Manager**

Was wäre wenn? - Bei der Beantwortung dieser Fragestellung steht Ihnen in Excel auch der **Szenario**-**Manager** zur Seite. Mit seiner Hilfe können Sie eine Art Planspiel durchführen, bei dem die Auswirkungen von mehreren Versionen einer Tabelle in einer Arbeitsmappe abgespeichert werden können.

### **7.1 Die Problemstellung**

Um den Umgang mit dem Szenario-Manager zu erlernen, folgt wieder ein kleines Beispiel, für das die Daten in ein neues Arbeitsblatt einzutragen sind.

Angenommen, Sie sollen eine Gewinnprognose für das folgende Jahr für einen Produktionsbetrieb erstellen.

Der Gewinn ist von folgenden Faktoren abhängig:

- Verkaufszahlen fixe Kosten
- Verkaufspreis variable Kosten.

Zum Zeitpunkt der Prognose ist Ihnen die Höhe der fixen Kosten bekannt. Die übrigen Faktoren müssen geschätzt werden. Der Gewinn wird mit verschiedenen Annahmen errechnet.

### **7.2 Die Arbeit mit Schätzdaten**

Bevor Sie die Arbeit mit dem Szenario-Manager beginnen, müssen Schätzdaten und eine Formel zum Errechnen des Gewinns in ein leeres Tabellenarbeitsblatt eingetragen werden:

- Die fixen Kosten betragen 700.000,- €.
- Für die variablen Kosten werden für eine erste Berechnung 100,- € je Stück angenommen.
- Der Verkaufspreis wird auf 150,- € je Stück geschätzt.
- Die Verkaufsmenge liegt vermutlich bei rund 20.000 Stück.

Geben Sie die Daten der folgenden Abbildung in ein Tabellenblatt ein:

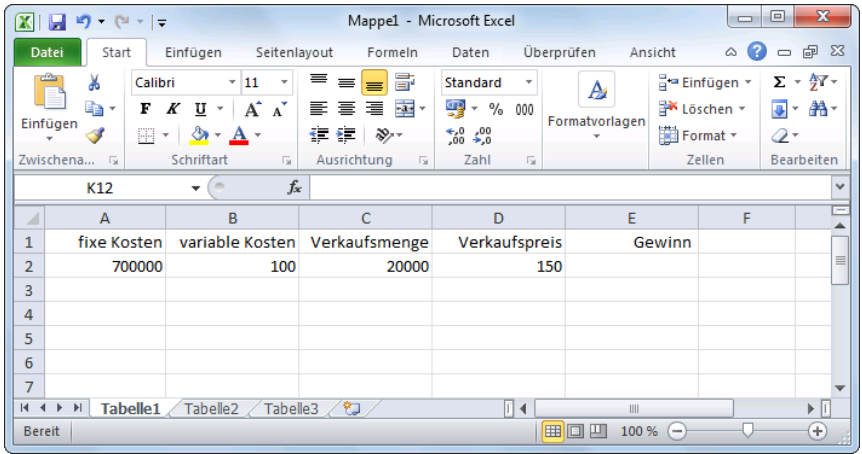

Die Eingaben

Der Gewinn von 300.000 wird durch die Formel

**=(D2-B2)\*C2-A2**

ermittelt. Tragen Sie diese Formel in die Zelle **E2** ein.

### **7.3 Der Aufruf des Szenario-Managers**

Nun kann die Arbeit mit dem Szenario-Manager beginnen:

1. Wählen Sie den Eintrag **Szenario-Manager** im Untermenü des Symbols **Was-wäre-wenn-Analyse** auf der Registerkarte **Daten** in der Gruppe **Datentools**:

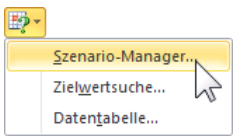

Das rechts stehende Dialogfeld wird geöffnet.

- 2. Klicken Sie auf die Schaltfläche Hinzufügen]. Excel ruft das Dialogfeld **Szenario hinzufügen** auf.
- 3. Tragen Sie im Feld **Szenarioname** einen Namen ein. Für das Übungsbeispiel ist der Begriff **Optimal** einzugeben.
- 4. Klicken Sie auf das Symbol im Feld **Veränderbare Zellen**.

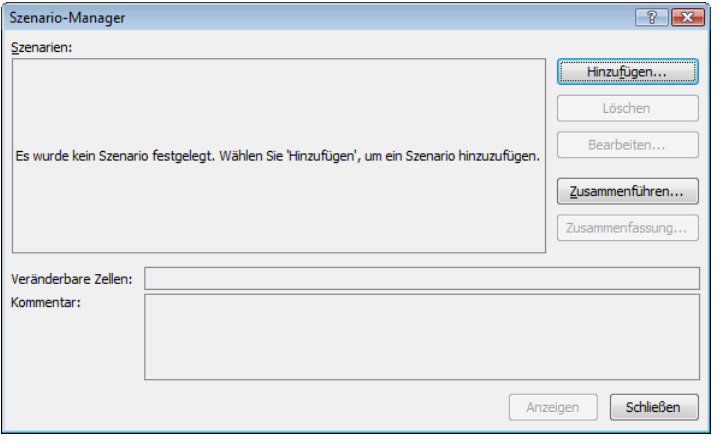

Der Szenario-Manager

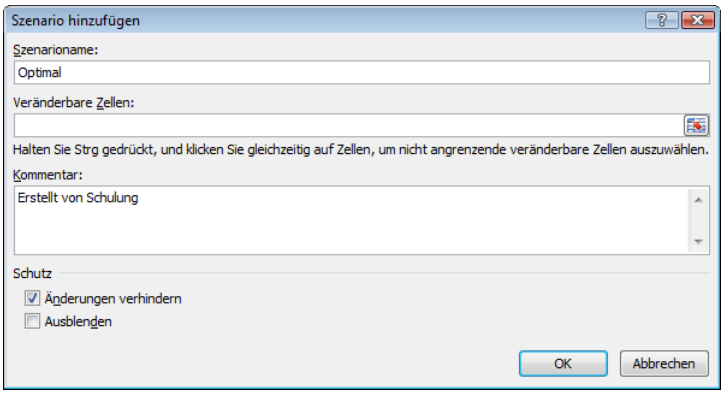

Dialogfeld Szenario hinzufügen

5. Markieren Sie in Ihrem Tabellenblatt den Bereich **B2** bis **D2**. Die Adressen werden von Excel automatisch absolut gesetzt:

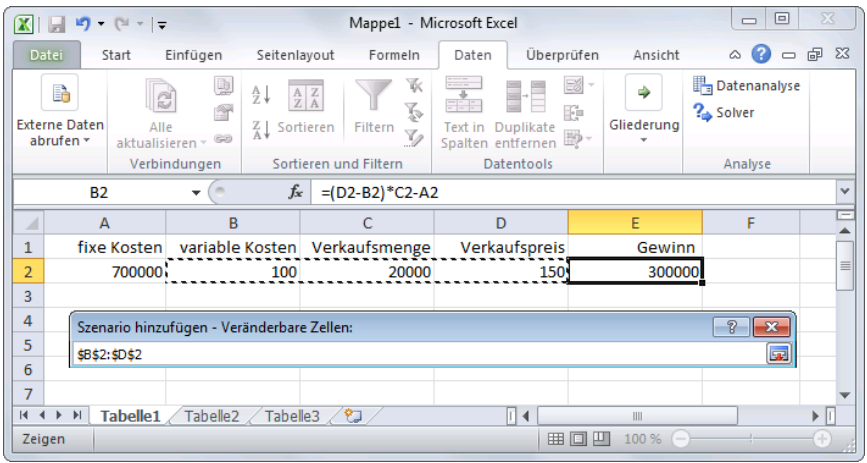

Die veränderbaren Zellen B2 bis D2 markieren

6. Mit einem Klick auf das Symbol **im** im Fenster Veränderbare Zellen kehren Sie wieder zurück.

7. Das Dialogfeld heißt jetzt **Szenarien bearbeiten**. Wenn Sie möchten, können Sie den Standard-Kommentar zu dem Szenario ändern. Geben Sie in dem vorgesehenen Feld den Text **Optimale Preis- und Absatzbedingungen** ein:

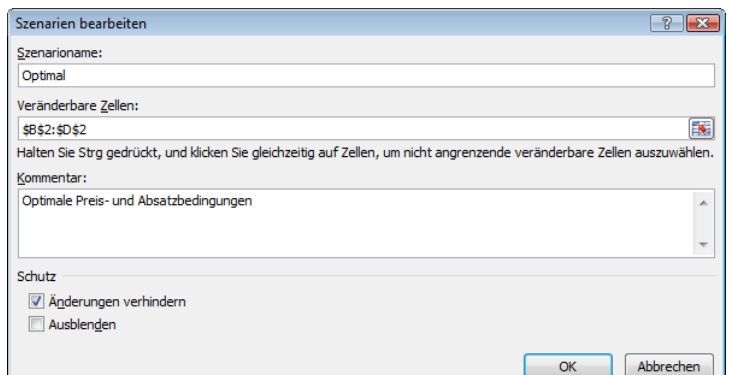

Dialogfeld Szenarien bearbeiten

- 8. Klicken Sie auf [OK].
- 9. Geben Sie im Dialogfeld **Szenariowerte** die Werte für die veränderbaren Zellen ein:
	- **\$B\$2: 80**

**\$C\$2: 25000**

**\$D\$2: 170**

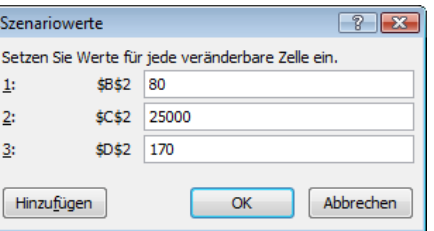

- 10. Klicken Sie auf **Hinzufügen**, um ein weiteres Szenario zu erstellen.<br>Szenario zu erstellen.
- 11. Sie sind zurück im Dialogfeld **Szenario hinzufügen**.
- 12. Geben Sie im Feld **Szenarioname** den Begriff **Nachteilig** ein.
- 13. Der Bereich **B2:D2** ist bereits eingetragen.
- 14. Unter Kommentar soll der Text **Absolut ungünstige Bedingungen** festgehalten werden.
- 15. Verlassen Sie das Dialogfeld über die Schaltfläche  $\boxed{OK}$ .
- 16. Im Dialogfeld **Szenariowerte** tragen Sie wiederum Werte für die veränderbaren Zellen ein:
	- **\$B\$2: 130 \$C\$2: 17000**
	- **\$D\$2: 140**
- 17. Klicken Sie auf die Schaltfläche [OK].
- Szenarien: Optimal Hinzufügen. Löschen Bearbeiten.. Zusammenführen Zusammenfassung Veränderbare Zellen: \$8\$2:\$D\$2 Kommentar: Absolut ungünstige Bedingunger Anzeigen | Schließen

Szenario-Manage

18. Der Szenario-Manager bleibt geöffnet. Der Szenario-Manager

### **7.4 Einen Bericht für die Szenarien erstellen**

Nun sollen alle Szenarien auf einen Blick angezeigt werden. Dadurch haben Sie die Möglichkeit, direkt die verschiedenen Parameter und die daraus resultierenden Ergebnisse zu vergleichen.

1. Klicken Sie in dem Dialogfeld **Szenario-Manager** auf [Zusammenfassung...].

2. Die rechts stehende Dialogbox wird geöffnet. Unter **Berichtstyp** wählen Sie die Option **Szenariobericht**.

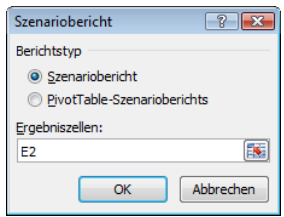

3. Ein Klick auf die Schaltfläche [OK] erstellt den nachfolgenden Bericht: Dialogfeld Bericht

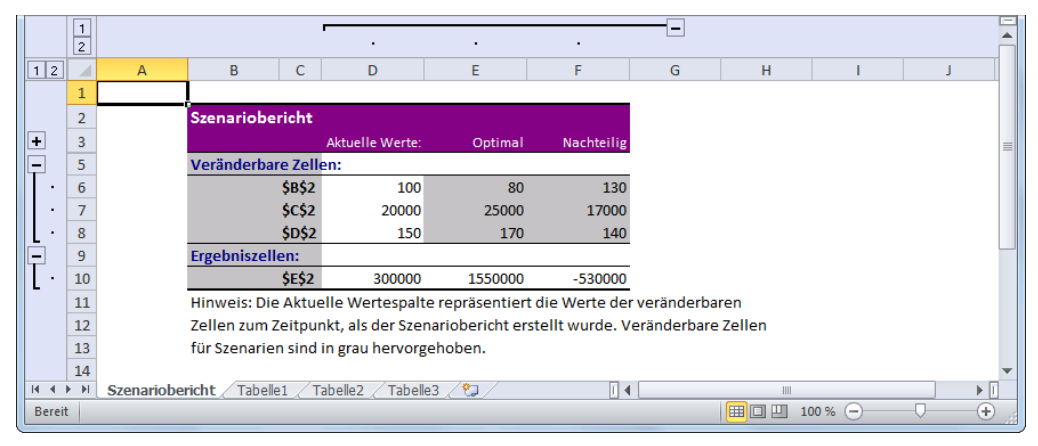

Der Szenariobericht mit einer Anmerkung

Die veränderbaren Zellen **B2**, **C2**, **D2** und die Ergebniszelle **E2** erscheinen als absolute Zellbezüge im Szenariobericht. Wenn Sie die Zellen vorher benannt hätten, würden anstatt der Zellbezüge die Namen erscheinen. Die Namensvergabe kann auch nachträglich erfolgen. Dann muss der Bericht jedoch neu erstellt werden.

Natürlich haben Sie auch die Möglichkeit, die entsprechenden Zellen im Szenariobe-‼स्क्र richt zu überschreiben.

Wenn Sie sich das Blattregister (Seite 29) unten links einmal ansehen, werden Sie feststellen, dass der **Szenariobericht** eine eigene Registerlasche hat.

### **7.5 Ein Szenario anzeigen und bearbeiten**

Über den **Szenario-Manager** (Registerkarte **Daten,**  Gruppe **Datentools**, Schaltfläche **Was-wäre-wenn-Analyse**) können Sie sich ein Szenario auch im Arbeitsblatt anzeigen lassen oder es bearbeiten:

Markieren Sie das betreffende Szenario und klicken Sie auf die Schaltfläche [Anzeigen], um es im Arbeitsblatt anzeigen zu lassen.

Ein Klick auf [Bearbeiten] öffnet das Dialogfeld **Szenarien bearbeiten**, in dem Sie z.B. Änderungen am Szenarionamen oder den veränderbaren Zellen vornehmen können. Über die Schaltfläche  $\lceil \overline{OK} \rceil$  wird dann das Dialogfenster **Szenariowerte** geöffnet, in dem Sie wiederum die gewünschten Änderungen vornehmen und mit  $\boxed{OK}$  speichern können. Der Szenario-Manager

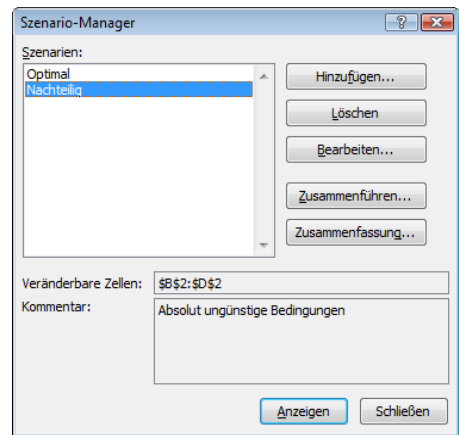

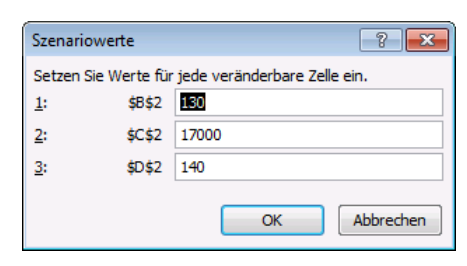

Szenariowerte ändern

### **7.6 Ein Szenario löschen**

Szenarien können selbstverständlich nachträglich gelöscht werden:

- 1. Rufen Sie auf dem Tabellenblatt mit den eingegebenen Schätzdaten (hier: **Tabelle1**) den Szenario-Manager auf.
- 2. Markieren Sie den Namen des zu entfernenden Szenarios.
- 3. Klicken Sie auf die Schaltfläche [Löschen].

### **7.7 Übung**

Lösen Sie die folgende Aufgabenstellung mit Hilfe des Szenario-Managers:

- Was wäre, wenn der Verkaufspreis eines Produktes bei 20,- €, der Einkaufspreis bei 10,- € läge und 5000 Stück dieses Artikels verkauft würden?
- Was wäre, wenn der Verkaufspreis auf 18,- € sinken, der Einkaufspreis auf 12,- € steigen und sich außerdem die Menge um 500 Stück reduzieren würde?
- Was wäre, wenn der Verkaufspreis auf 21,- € steigen, der Einkaufspreis auf 9,- € sinken und die Menge auf 6000 Stück steigen würde?

Die unterschiedlichen Szenarien sollen in einem Bericht festgehalten werden.

## **8 Datenanalyse mithilfe von Datentabellen**

Auch mithilfe von Datentabellen lässt sich die Frage "Was wäre wenn?" beantworten. Im Gegensatz zu Szenarien werden alle Ergebnisse in einer Tabelle im Arbeitsblatt angezeigt. Außerdem können Datentabellen nicht mehr als 2 Variablen enthalten. Datentabellen bestehen aus folgenden Elementen:

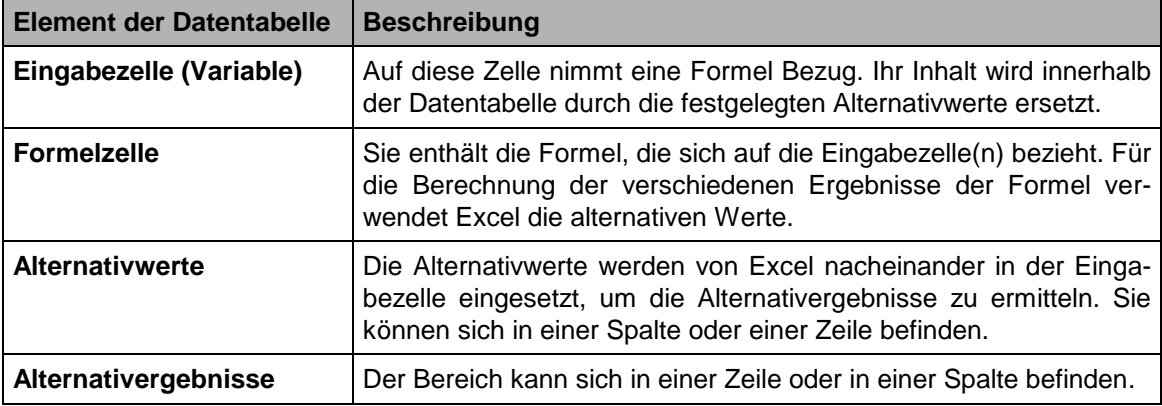

#### **Vorbereitung der Datentabelle**

- Bis auf die Eingabezelle(n) müssen alle Elemente der Datentabelle in einem zusammenhängenden Zellbereich liegen, da sonst keine korrekte Auswertung der Daten möglich ist.
- Bei einer spaltenorientierten Datentabelle muss sich die Formelzelle in derselben Spalte befinden, in der die Alternativergebnisse ausgegeben werden. Direkt unterhalb der Formelzelle wird das erste Alternativergebnis ermittelt.
- Bei einer zeilenorientierten Datentabelle sind die Alternativwerte in einer Zeile angeordnet, die Formelzelle und Alternativergebnisse in der Zeile darunter, wobei die Formelzelle links vom ersten Alternativergebnis steht.

### **8.1 Datentabelle mit einer Variablen**

Im folgenden Beispiel möchte ein Produktionsbetrieb den voraussichtlichen Gewinn für das nächste Jahr ermitteln und sehen, wie sich dieser entwickelt, wenn sich die Verkaufsmenge ändert, alle übrigen Werte (fixe Kosten, variable Kosten und Verkaufspreis) aber gleich bleiben.

- 1. Öffnen Sie die Datei **Datentabelle Rohdaten.xlsx** und speichern Sie sie unter dem Namen **Datentabelle, eine Variable** ab.
- 2. Im Bereich **C11:C21** sind die verschiedenen Verkaufsmengen (=Alternativwerte) von 10.000 bis 20.000 einzugeben. Hierzu können Sie den Befehl **Füllbereich** verwenden. Tippen Sie zunächst in die Zelle **C11** die Zahl 10000 ein.
- 3. Nun markieren und dann füllen Sie den Bereich **C11:C21**: Registerkarte **Start**, Gruppe **Bearbeiten**, Symbol **Füllbereich**, **Reihe**…, Inkrement 1000 und Endwert 20000.
- 4. Markieren Sie den Bereich **C3:D21** und stellen Sie das folgende Zahlenformat ein: Kategorie Zahl, Dezimalstellen 0, 7 1000er-Trennzeichen.

|                         | $\boxed{\mathbf{X}}$ $\boxed{\mathbf{H}}$ $\boxed{\mathbf{H}}$ $\boxed{\mathbf{H}}$ $\boxed{\mathbf{H}}$ $\boxed{\mathbf{H}}$ $\boxed{\mathbf{H}}$ $\boxed{\mathbf{H}}$ $\boxed{\mathbf{H}}$ |                                  |                       | Datentabelle, eine Variable.xlsx - Microsoft Excel |                           |   |                | $\Box$ $\Box$<br>$\mathbf{x}$           |
|-------------------------|----------------------------------------------------------------------------------------------------|----------------------------------|-----------------------|----------------------------------------------------|---------------------------|---|----------------|-----------------------------------------|
| <b>Datei</b>            | Start<br>Einfügen                                                                                                    | Seitenlayout<br>Formeln<br>Daten | Überprüfen<br>Ansicht | Acrobat                                            |                           |   |                | $\nabla$ $\Theta$ $=$ $\theta$ $\aleph$ |
|                         | $\mathbf{v}$ (=<br>D <sub>10</sub>                                                                                                    | $f_x = (C6-C4)^*C5-C3$           |                       |                                                    |                           |   |                | $\checkmark$                            |
| ◢                       | $\overline{A}$                                                                                                    | B                                | $\mathsf{C}$          | D                                                  | E                         | F | G              | Ξ<br>H<br>$\blacktriangle$              |
| $\overline{2}$          |                                                                                                    |                                  |                       |                                                    |                           |   |                |                                         |
| $\overline{\mathbf{3}}$ | Vorjahreswerte                                                                                                    | fixe Kosten                      | 500.000               |                                                    |                           |   |                |                                         |
| $\overline{4}$          |                                                                                                    | variable Kosten                  | 80                    |                                                    |                           |   |                |                                         |
| 5                       |                                                                                                    | Verkaufsmenge                    | 15.000                | Eingabezelle                                       |                           |   |                |                                         |
| 6                       |                                                                                                    | Verkaufspreis                    |                       |                                                    |                           |   |                |                                         |
| $\overline{7}$          |                                                                                                    |                                  |                       |                                                    |                           |   |                |                                         |
| 8                       |                                                                                                    |                                  |                       |                                                    |                           |   |                |                                         |
| $\overline{9}$          |                                                                                                    |                                  |                       |                                                    |                           |   |                |                                         |
| 10                      |                                                                                                    |                                  | Gewinn:               | 550.000                                            | Formelzelle               |   |                |                                         |
| 11                      |                                                                                                    | mögl. Verkaufsmenge:             | 10.000                |                                                    |                           |   |                | $\equiv$                                |
| 12                      |                                                                                                    |                                  | 11,000                |                                                    |                           |   |                |                                         |
| 13                      |                                                                                                    |                                  | 12.000                |                                                    |                           |   |                |                                         |
| 14                      |                                                                                                    |                                  | 13.000                |                                                    |                           |   |                |                                         |
| 15                      |                                                                                                    |                                  | 14.000                |                                                    |                           |   |                |                                         |
| 16                      |                                                                                                    | Alternativwerte                  | 15.000                |                                                    | Alternativergebnisse      |   |                |                                         |
| 17                      |                                                                                                    |                                  | 16,000                |                                                    |                           |   |                |                                         |
| 18                      |                                                                                                    |                                  | 17.000                |                                                    |                           |   |                |                                         |
| 19                      |                                                                                                    |                                  | 18,000                |                                                    |                           |   |                |                                         |
| 20                      |                                                                                                    |                                  | 19.000                |                                                    |                           |   |                |                                         |
| 21                      |                                                                                                    |                                  | 20,000                |                                                    |                           |   |                |                                         |
| 22                      | Tabelle1 / Tabelle2 / Tabelle3<br>$M + N$                                                                                                    | 791                              |                       |                                                    | $\overline{\mathbb{H}}$ 4 |   | $\mathbb{R}^n$ | $\triangleright$ $\Box$                 |
| Bereit                  | <b>Pass</b>                                                                                                    |                                  |                       |                                                    |                           |   | ■■■ 120% ●     | $^{\circ}$<br>Ω                         |
|                         |                                                                                                    |                                  |                       |                                                    |                           |   |                |                                         |

Alternativwerte im Bereich C11:C21 eingeben (hier auch mit dem Vorjahreswert von 15.000)

- 5. Markieren Sie den Bereich, in dem sich die Formelzelle, die Alternativwerte und später die Alternativergebnisse befinden, also **C10:D21**.
- 6. Klicken Sie auf der Registerkarte **Daten** in der Gruppe **Datentools** auf die Schaltfläche **Was-wäre-wenn-Analyse** und wählen Sie im Untermenü den Befehl **Datentabelle**.
- 7. Geben Sie im Dialogfeld **Datentabelle** in das Feld **Werte aus Spalte** die Eingabezelle mit absoluter Adressierung ein (**\$C\$5**) oder markieren Sie si Schließen Sie die Einga

Datentab Werte aus Werte au:

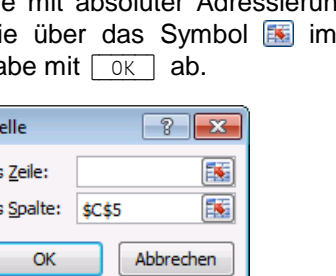

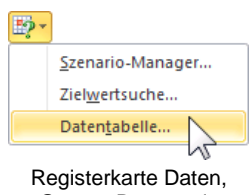

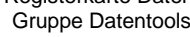

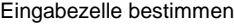

OK

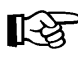

In einer zeilenorientierten Datentabelle würden Sie die Eingabezelle im Feld **Werte aus Zeile** eintragen.

8. Die Alternativergebnisse werden nun angezeigt und lassen sich einfach ablesen:

| 図              | $9 - 19 - 17$                             |                                  |                       | Datentabelle, eine Variable.xlsx - Microsoft Excel |                                 |                                     |             | $\begin{array}{c c c c c} \hline \multicolumn{3}{c }{\textbf{0}} & \multicolumn{3}{c }{\textbf{0}} \\ \hline \multicolumn{3}{c }{\textbf{0}} & \multicolumn{3}{c }{\textbf{0}} \\ \hline \multicolumn{3}{c }{\textbf{0}} & \multicolumn{3}{c }{\textbf{0}} \\ \hline \multicolumn{3}{c }{\textbf{0}} & \multicolumn{3}{c }{\textbf{0}} \\ \hline \multicolumn{3}{c }{\textbf{0}} & \multicolumn{3}{c }{\textbf{0}} \\ \hline \multicolumn{3}{c }{\textbf{0}} &$ | $\mathbf{x}$                              |
|----------------|-------------------------------------------|----------------------------------|-----------------------|----------------------------------------------------|---------------------------------|-------------------------------------|-------------|----------------------------------------------------------------------------------------------------|-------------------------------------------|
| Datei          | Start<br>Einfügen                         | Daten<br>Seitenlayout<br>Formeln | Überprüfen<br>Ansicht | Acrobat                                            |                                 |                                     |             | $\circ$ $\circ$ $\circ$ $\circ$ $\circ$                                                                                                    |                                           |
|                | $-\left($<br>D <sub>10</sub>              | $f_{xx}$ =(C6-C4)*C5-C3          |                       |                                                    |                                 |                                     |             |                                                                                                    | $\checkmark$                              |
| ◢              | $\mathsf{A}$                              | $\sf{B}$                         | $\mathsf{C}$          | D                                                  | E                               | F                                   | G           | H                                                                                                    |                                           |
| $\overline{2}$ |                                           |                                  |                       |                                                    |                                 |                                     |             |                                                                                                    |                                           |
| 3              | Vorjahreswerte                            | fixe Kosten                      | 500.000               |                                                    |                                 |                                     |             |                                                                                                    |                                           |
| $\overline{4}$ |                                           | variable Kosten                  | 80                    |                                                    |                                 |                                     |             |                                                                                                    |                                           |
| 5              |                                           | Verkaufsmenge                    | 15.000                |                                                    |                                 |                                     |             |                                                                                                    |                                           |
| $6\phantom{1}$ |                                           | <b>Verkaufspreis</b>             | 150                   |                                                    |                                 |                                     |             |                                                                                                    |                                           |
| $\overline{7}$ |                                           |                                  |                       |                                                    |                                 |                                     |             |                                                                                                    |                                           |
| 8              |                                           |                                  |                       |                                                    |                                 |                                     |             |                                                                                                    |                                           |
| $\overline{9}$ |                                           |                                  |                       |                                                    |                                 |                                     |             |                                                                                                    |                                           |
| 10             |                                           |                                  | Gewinn:               | 550.000                                            |                                 |                                     |             |                                                                                                    |                                           |
| 11             |                                           | mögl. Verkaufsmenge:             | 10,000                | 200.000                                            |                                 |                                     |             |                                                                                                    |                                           |
| 12             |                                           |                                  | 11.000                | 270.000                                            |                                 |                                     |             |                                                                                                    |                                           |
| 13             |                                           |                                  | 12,000                | 340,000                                            |                                 |                                     |             |                                                                                                    |                                           |
| 14             |                                           |                                  | 13.000                | 410,000                                            |                                 |                                     |             |                                                                                                    |                                           |
| 15             |                                           |                                  | 14.000                | 480.000                                            |                                 |                                     |             |                                                                                                    |                                           |
| 16             |                                           |                                  | 15.000                | 550.000                                            |                                 |                                     |             |                                                                                                    |                                           |
| 17             |                                           |                                  | 16.000                | 620.000                                            |                                 |                                     |             |                                                                                                    |                                           |
| 18             |                                           |                                  | 17,000                | 690.000                                            |                                 |                                     |             |                                                                                                    |                                           |
| 19             |                                           |                                  | 18,000                | 760,000                                            |                                 |                                     |             |                                                                                                    |                                           |
| 20             |                                           |                                  | 19,000                | 830,000                                            |                                 |                                     |             |                                                                                                    |                                           |
| 21             |                                           |                                  | 20.000                | 900.000                                            |                                 |                                     |             |                                                                                                    |                                           |
| 22             |                                           |                                  |                       |                                                    |                                 |                                     |             |                                                                                                    |                                           |
| <b>Bereit</b>  | $M \leftarrow P$<br>Tabelle1 Tabele2<br>圖 | $\sqrt{2}$<br>Tabelle3           |                       |                                                    | $\Box$ 4<br>Mittelwert: 294.130 | III.<br>Anzahl: 24 Summe: 6.765.000 | Ⅲ Ⅲ 120 % → | O.                                                                                                    | $\blacktriangleright$ []<br>$\circledast$ |
|                |                                           |                                  |                       |                                                    |                                 |                                     |             |                                                                                                    |                                           |

Ergebnis Datentabelle mit einer Variablen

#### **8.2 Datentabelle mit zwei Variablen**

Datentabellen mit zwei Variablen müssen zwei Eingabezellen aufweisen, auf deren Werte sich die Formelzelle bei der Berechnung bezieht. In unserem Beispiel soll nun neben der Verkaufsmenge auch der Verkaufspreis variabel sein. Die Alternativwerte der *ersten* Eingabezelle (Verkaufsmenge) werden in der *Spalte* direkt unter der Formelzelle eingetragen, die Alternativwerte für die *zweite* Eingabezelle (Verkaufspreis) in der *Zeile* direkt rechts neben der Formelzelle:

- 1. Öffnen Sie wieder die Datei **Datentabelle Rohdaten.xlsx** und speichern Sie sie unter dem Namen **Datentabelle, zwei Variablen** ab.
- 2. Die Alternativwerte für die **Verkaufsmenge** (10.000 bis 20.000) sind bei zwei Variablen *direkt unterhalb der Formelzelle* **D10** einzutragen. Bei unserem Beispiel also in die **D**-Spalte: Kopieren Sie den Bereich **C11:C21** aus der Datei **Datentabelle, eine Variable** in hier den Bereich **D11:D21**.
- 3. Füllen Sie nun rechts von der Formelzelle **D10** im Bereich **E10:O10** eine Reihe (100, 110, 120… bis 200), die als alternative Werte für den **Verkaufspreis** verwendet wird.
- 4. In der Zeile 9 soll oberhalb von den Alternativwerten eine Überschrift stehen: Markieren Sie den Bereich **E9:O9**, klicken Sie auf der Registerkarte **Start** in der Gruppe **Ausrichtung** auf die Schaltfläche **Verbinden und zentrieren** und geben Sie das Wort **Verkaufspreis** ein. Formatieren Sie die Überschrift fett.

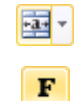

- 5. Markieren Sie nun den Bereich, der die Formelzelle, die Alternativwerte und die Zellen für die Alternativergebnisse enthält, also **D10:O21** und stellen Sie wieder das folgende Zahlenformat ein: Kategorie **Zahl**, Dezimalstellen 0, 1000er-Trennzeichen.
- 6. Der Bereich **D10:O21** ist weiterhin markiert. Klicken Sie jetzt auf der Registerkarte **Daten** in der Gruppe **Datentools** auf die Schaltfläche **Was-wäre-wenn-Analyse** und wählen Sie im Untermenü den Befehl **Datentabelle**.
- 7. Geben Sie im Dialogfeld **Datentabelle** in das Feld **Werte aus Zeile** die *erste* Eingabezelle mit absoluter Adressierung ein **(\$C\$6**) oder markieren Sie sie im Arbeitsblatt.
- 8. Geben Sie in das Feld **Werte aus Spalte** die *zweite* Eingabezelle mit absoluter Adressierung ein **(\$C\$5**) oder markieren Sie sie im Arbeitsblatt. Schließen Sie die Eingaben mit [OK] ab: Die Eingabezellen

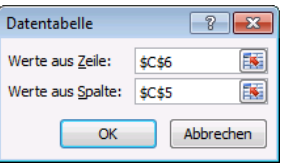

| $\mathbf{X}$            | 日のペー            |                                              |                             |                     |            | Datentabelle, zwei Variablen.xlsx - Microsoft Excel |                     |                             |                   |                            | $\mathbf{x}$<br>$-0$                             |              |
|-------------------------|-----------------|----------------------------------------------|-----------------------------|---------------------|------------|-----------------------------------------------------|---------------------|-----------------------------|-------------------|----------------------------|--------------------------------------------------|--------------|
| Datei                   | Start           | Einfügen<br>Seitenlayout                     | Formein                     | Überprüfen<br>Daten | Ansicht    | Acrobat                                             |                     |                             |                   |                            | $\heartsuit \bullet \bullet \bullet \Rightarrow$ | $\Sigma$     |
|                         | D <sub>10</sub> | $\mathbf{v}$ ( $\mathbf{v}$ )                | $f_x = (C6-C4)^{\ast}C5-C3$ |                     |            |                                                     |                     |                             |                   |                            |                                                  | $\checkmark$ |
|                         | $\mathsf{C}$    | D                                            | Ε                           | F                   | G          | H                                                   | п                   |                             | K                 |                            | M                                                | $\Box$<br>ᇫ  |
| $\mathbf{1}$            |                 |                                              |                             |                     |            |                                                     |                     |                             |                   |                            |                                                  |              |
| $\overline{2}$          |                 |                                              |                             |                     |            |                                                     |                     |                             |                   |                            |                                                  |              |
| $\overline{\mathbf{3}}$ | 500.000         |                                              |                             |                     |            |                                                     |                     |                             |                   |                            |                                                  |              |
| $\overline{4}$          | 80              |                                              |                             |                     |            |                                                     |                     |                             |                   |                            |                                                  |              |
| 5                       | 15.000          |                                              |                             |                     |            |                                                     |                     |                             |                   |                            |                                                  |              |
| 6                       | 150             |                                              |                             |                     |            |                                                     |                     |                             |                   |                            |                                                  |              |
| $\overline{7}$          |                 |                                              |                             |                     |            |                                                     |                     |                             |                   |                            |                                                  |              |
| 8                       |                 |                                              |                             |                     |            |                                                     |                     |                             |                   |                            |                                                  |              |
| $\overline{9}$          | <b>Gewinn</b>   | 550,000                                      | 100                         | 110                 | 120        | 130                                                 | 140                 | <b>Verkaufspreis</b><br>150 | 160               | 170                        | 180                                              |              |
| 10<br>11                |                 | 10,000                                       | $-300,000$                  | $-200,000$          | $-100,000$ | $\overline{0}$                                      | 100,000             | 200,000                     | 300,000           | 400,000                    | 500,000                                          |              |
| 12                      |                 | 11,000                                       | $-280,000$                  | $-170,000$          | $-60,000$  | 50,000                                              | 160,000             | 270,000                     | 380,000           | 490,000                    | 600,000                                          |              |
| 13                      |                 | 12,000                                       | $-260,000$                  | $-140.000$          | $-20.000$  | 100,000                                             | 220,000             | 340.000                     | 460,000           | 580.000                    | 700.000                                          |              |
| 14                      |                 | 13.000                                       | $-240.000$                  | $-110.000$          | 20.000     | 150.000                                             | 280.000             | 410.000                     | 540.000           | 670.000                    | 800.000                                          |              |
| 15                      |                 | 14,000                                       | $-220.000$                  | $-80,000$           | 60.000     | 200,000                                             | 340,000             | 480.000                     | 620,000           | 760,000                    | 900.000                                          |              |
| 16                      |                 | 15,000                                       | $-200,000$                  | $-50,000$           | 100,000    | 250,000                                             | 400,000             | 550,000                     | 700,000           | 850,000                    | 1.000.000                                        |              |
| 17                      |                 | 16,000                                       | $-180,000$                  | $-20,000$           | 140,000    | 300,000                                             | 460,000             | 620,000                     | 780,000           | 940,000                    | 1.100.000                                        |              |
| 18                      |                 | 17.000                                       | $-160.000$                  | 10.000              | 180.000    | 350.000                                             | 520.000             | 690.000                     | 860.000           | 1.030.000                  | 1.200.000                                        |              |
| 19                      |                 | 18,000                                       | $-140.000$                  | 40.000              | 220.000    | 400.000                                             | 580,000             | 760.000                     | 940,000           | 1.120.000                  | 1.300.000                                        |              |
| 20                      |                 | 19,000                                       | $-120.000$                  | 70,000              | 260,000    | 450,000                                             | 640,000             | 830,000                     | 1.020.000         | 1.210.000                  | 1.400.000                                        |              |
| 21                      |                 | 20,000                                       | $-100.000$                  | 100,000             | 300,000    | 500,000                                             | 700,000             | 900,000                     | 1.100.000         | 1.300.000                  | 1.500.000                                        |              |
| 22                      |                 |                                              |                             |                     |            |                                                     |                     |                             |                   |                            |                                                  |              |
| 23                      |                 |                                              |                             |                     |            |                                                     |                     |                             |                   |                            |                                                  | $\mathbf{v}$ |
| $M \leftarrow P$ $M$    | Tabelle1        | Tabelle <sub>2</sub><br>Tabelle <sub>3</sub> | ு                           |                     |            |                                                     | ∏∢                  |                             | Ш                 |                            | $\triangleright$ $\Box$                          |              |
| Bereit                  | $\blacksquare$  |                                              |                             |                     |            |                                                     | Mittelwert: 467.130 | Anzahl: 144                 | Summe: 67,266,650 | $100 \%$ $\Box$<br>  田 回 凹 | $^{\circ}$                                       |              |

Ergebnis Datentabelle mit zwei Variablen

9. Speichern Sie die Arbeitsmappe, ohne ihren Namen zu ändern.

## **Inhaltsverzeichnis**

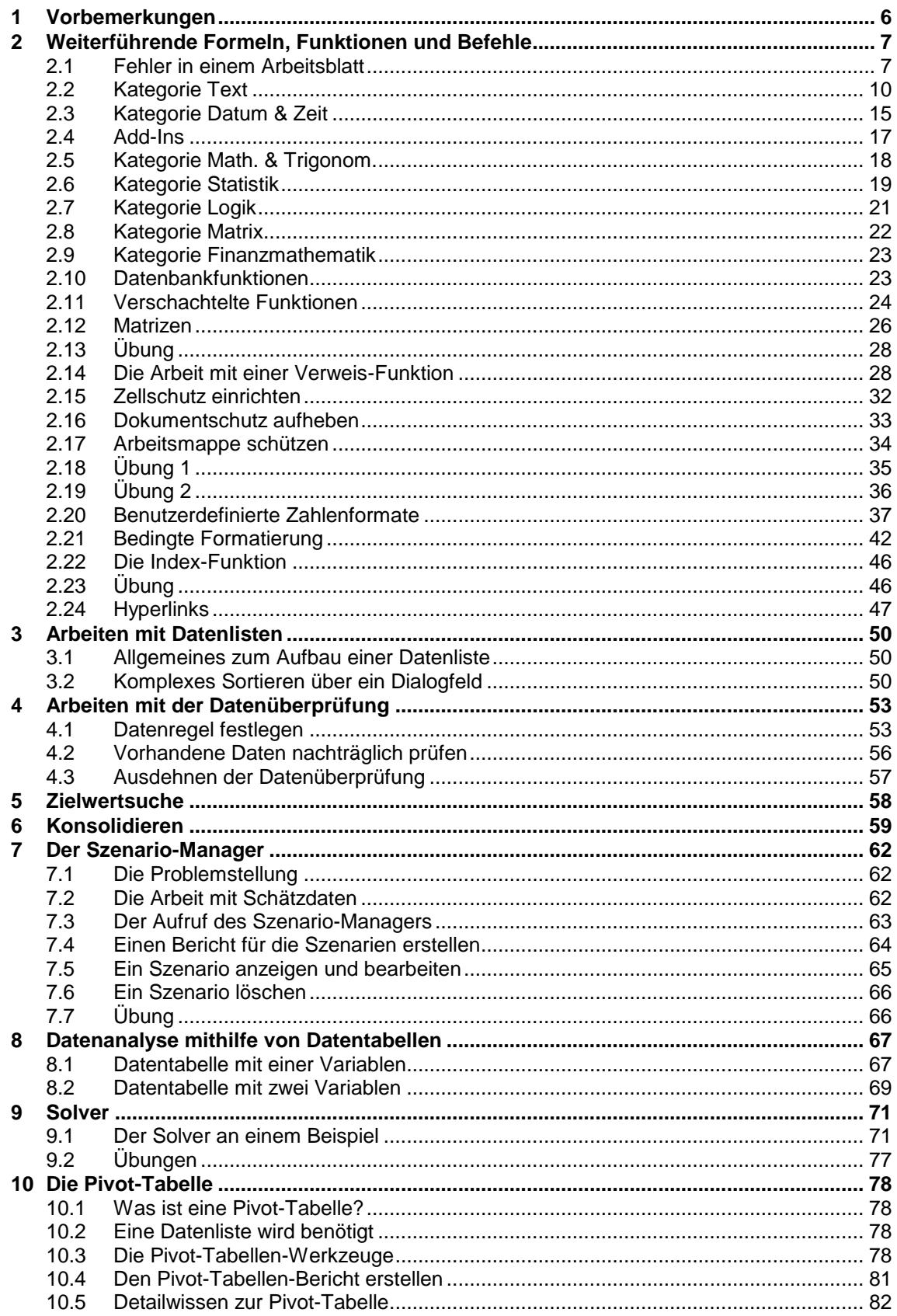

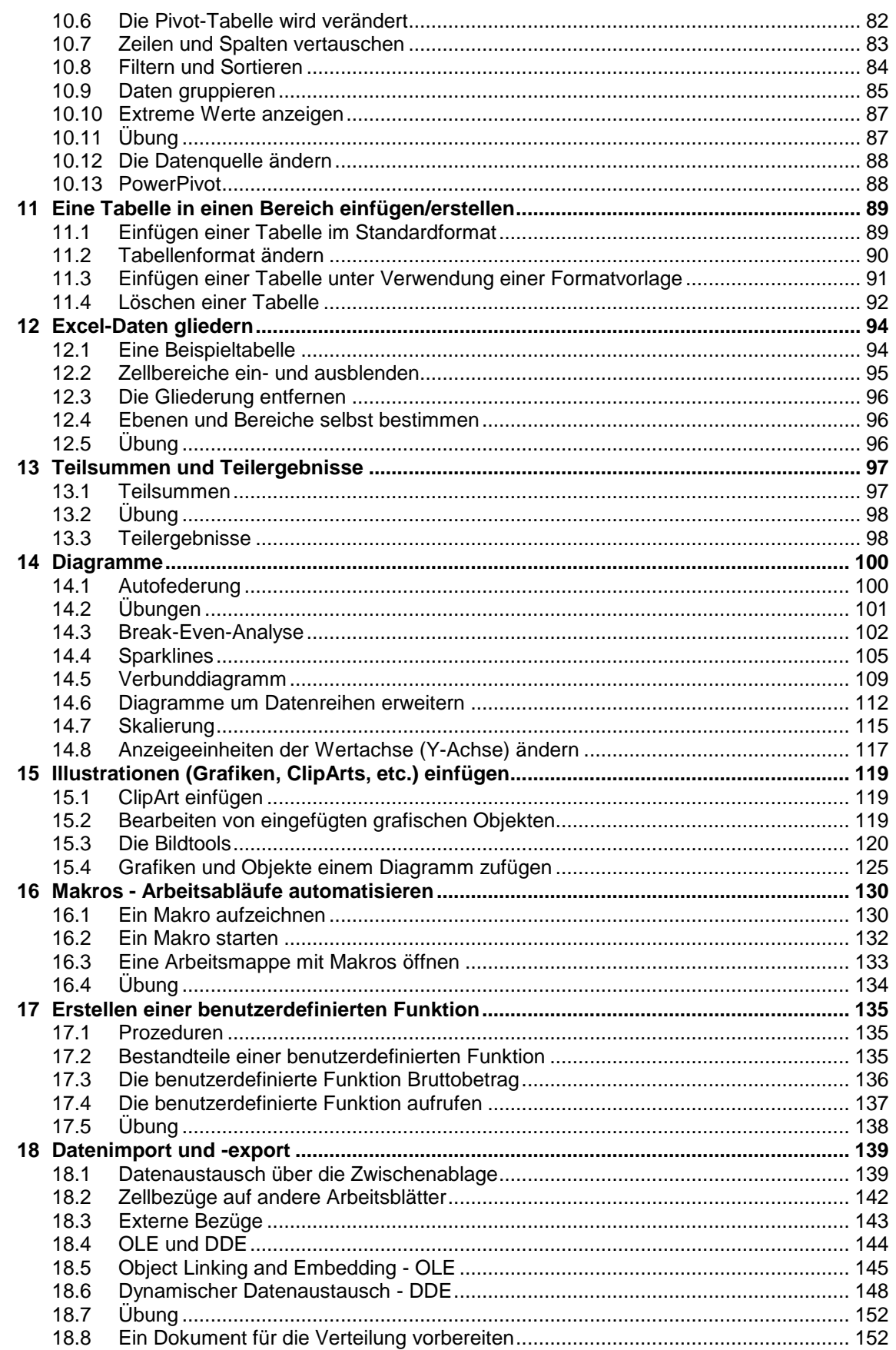

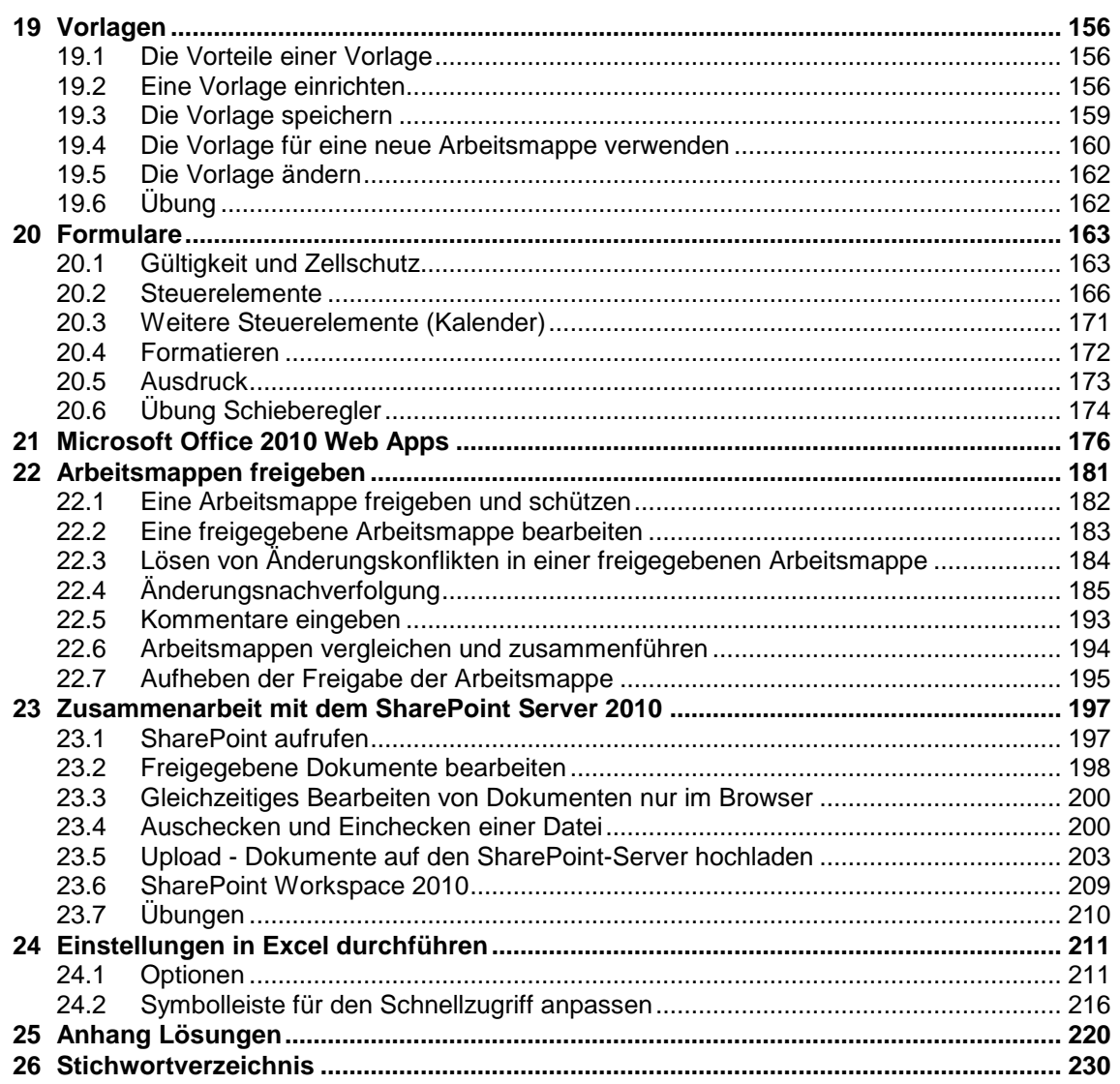